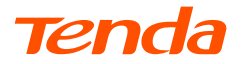

# **Quick Installation Guide**

Outdoor Wi-Fi Camera

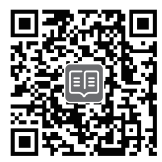

https://www.tendacn.com/service/default.html

#### **English - Get support and services**

For technical specifications, user guides and more information, please visit the product page or service page on **www.tendacn.com**. Multiple languages are available. You can see the product name and model on the product label.

#### **Polski - Uzyskaj wsparcie i usługi**

Specyfikacje techniczne, instrukcje obsługi i więcej informacji można znaleźć na stronie produktu lub stronie usługi w witrynie **www.tendacn.com**. Dostępnych jest wiele języków. Nazwę i model produktu można zobaczyć na etykiecie produktu.

#### **Deutsch - Erhalten Sie Support und Services**

Technische Spezifikationen, Benutzerhandbücher und weitere Informationen finden Sie auf der Produktseite oder Serviceseite unter **www.tendacn.com**. Es stehen mehrere Sprachen zur Verfügung.

Den Produktnamen und das Modell finden Sie auf dem Produktetikett.

#### **Français - Obtenir de l'aide et des services**

Pour les spécifications techniques, les guides d'utilisation et plus d'informations, veuillez visiter la page du produit ou la page de service sur **www.tendacn.com**. Plusieurs langues sont disponibles.

Vous pouvez voir le nom et le modèle du produit sur l'étiquette du produit.

#### **Čeština - Získejte podporu a služby**

Technické specifikace, uživatelské příručky a další informace naleznete na produktové nebo servisní stránce **www.tendacn.com**. K dispozici je více jazyků. Název produktu a model naleznete na štítku produktu.

#### **Română - Obţineţi asistenţă și servicii**

Pentru specificatii tehnice, ghiduri de utilizare și mai multe informații, vă rugăm să vizitati pagina produsului sau pagina de service de pe **www.tendacn.com**. Sunt disponibile mai multe limbi. Puteți vedea numele și modelul produsului pe eticheta produsului.

#### **Português - Obter apoio e serviços**

Para especificações técnicas, guias do usuário e mais informações, visite a página do produto ou a página de serviços em **www.tendacn.com**. Vários idiomas estão disponíveis. Pode ver o nome do produto e o modelo na etiqueta do produto.

#### **Español - Soporte y servicio**

Para obtener especificaciones técnicas, guías de usuario y más información, visite la página del producto o la página del servicio en **www.tendacn.com**. Varios idiomas están disponibles. Consulte el nombre y el modelo del producto en la etiqueta del mismo.

## **Wygląd**

Wygląd kamery różni się w zależności od modelu. Zapoznaj się z zakupioną kamerą.

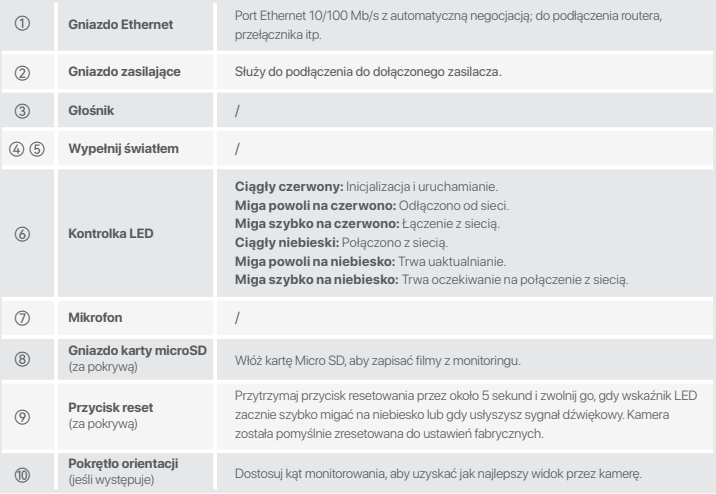

177

## **Dodaj kamerę do aplikacji TDSEE**

#### **Wskazówki**

Przed dodaniem kamery upewnij się, że router jest prawidłowo połączony z Internetem, a funkcja filtrowania jest wyłączona.

#### Włącz kamerę.

Po włączeniu kamery wskaźnik LED zaświeci się na czerwono. Szybkie miganie wskaźnika LED na niebiesko oznacza, że trwa oczekiwanie na połączenie z siecią Wi-Fi 2,4 GHz.

4. Pobierz aplikację TDSEE na urządzenie 2. mobilne, skanując kod **QR** lub wyszukując nazwę TDSEE w sklepie **Google Play** lub **App Store**.

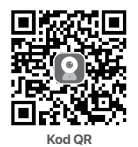

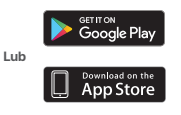

- 1. Aby zakończyć rejestrację użytkownika, 3. wróć do aplikacji **TDSEE** i postępuj zgodnie z instrukciami. Otwórz stronę główną i dotknij polecenia **Add a device** (Dodaj urządzenie) lub  $\bigoplus$  znajdujący się w prawym górnym rogu strony głównej.
	- Zeskanuj kod QR na górze aparatu i postępuj zgodnie z instrukcjami wyświetlonymi w aplikacji.

Po zakończeniu ustawień, na stronie głównej aplikacji TDSEE możesz zobaczyć, że dodana kamera jest online, a kamera jest zarządzana za pomocą aplikacji TDSEE.

## **Zainstaluj kamerę**

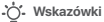

- Upewnij się, że sufit ma nośność co najmniej trzy razy większą od łącznej wagi kamery i podstawki.
- Do montażu mogą okazać się przydatne następujące narzędzia: wiertarka udarowa, wiertło (Średnica: 6 mm), śrubokręt oraz drabina.

## **Montaż na suficie/ścianie**

- 1. Umieść szablon w pożądanym miejscu.
- 2. Wywierć otwory na śruby i umieść w nich kołki rozporowe. (Średnica wiertła: 6 mm; Głębokość otworu: 28-32 mm)
- 3. Zamocuj wspornik (jeśli występuje) w pożądanym miejscu.
- 4. Przymocuj kamerę za pomocą śrub.

### **Montaż na słupie**

Możesz użyć tej metody, jeśli wspornik jest dostępny w zestawie.

- 1 . Przełóż pasek (samodzielnie przygotowany) przez otwory we wsporniku i przymocuj wspornik do słupa.
- 2. Przymocuj kamerę za pomocą śrub.

### **Dostosuj kąt monitorowania**

Poluzuj pokrętło orientacji (jeśli występuje), dostosuj orientację kamery zgodnie z wymaganiami, a następnie dokręć pokrętło.

## **Zainstaluj zestaw wodoodporny**

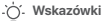

Dołączony zestaw wodoodporny nie jest odpowiedni dla kabla Ethernet z osłoną ochronną głowicy. Zobacz przykład po prawej.

W razie potrzeby można zainstalować wodoodporny zestaw i owinąć końcówkę wodoodporną taśmą dla portu Ethernet. Po podłączeniu kabla Ethernet do portu Ethernet kamery kroki instalacji zestawu wodoodpornego są następujące.

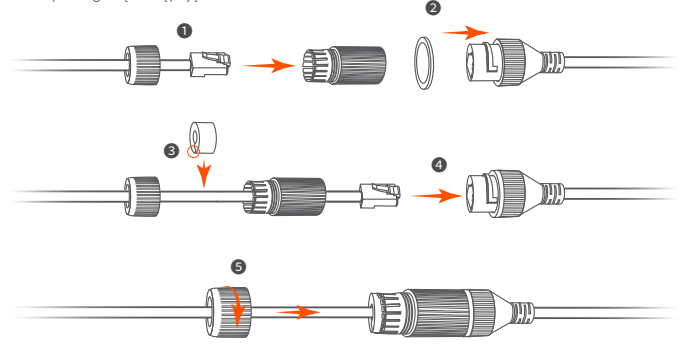

181

## **Włącz aparat**

Po zamontowaniu aparatu włącz go. Gdy aparat zakończy proces uruchamiania automatycznie połączy się ze skonfigurowaną siecią Wi-Fi. Gdy wskaźnik LED aparatu świeci na niebiesko, możesz normalnie korzystać z aparatu.

## **Zaloguj się do internetowego interfejsu użytkownika kamery**

Po prawidłowym ustawieniu kamery możesz zarządzać nią za pomocą aplikacji TDSEE lub internetowego interfejsu użytkownika (funkcja obsługiwana przez niektóre modele kamer). (Proszę zeskanować kod QR **Uzyskaj wsparcie i usługi** w tym podręczniku, aby uzyskać powiązany podręcznik użytkownika.)

### **Aby zalogować się do internetowego interfejsu użytkownika:**

- Podłącz komputer do routera, który jest podłączony do kamery. 1.
- Ustaw adres IP komputera na taki, który jest nieużywany i należy do tego samego segmentu sieci co 2. adres IP kamery, ale nie taki sam, jak adres IP kamery.

Domyślny adres IP kamery to **192.168.1.203**. Funkcja DHCP domyślnie jest włączona. Jeśli w sieci znajduje się serwer DHCP, adres IP kamery może być inny. Zapoznaj się z faktycznym adresem IP przypisanym do kamery przez serwer DHCP.

Otwórz przeglądarkę i wpisz adres IP kamery w pasku adresu, aby uzyskać dostęp do strony logowania. 3. Wprowadź **Login Username** (Nazwę użytkownik) (nazwa domyślna: admin) i **Login Password** (Hasło) (hasło domyślne: admin123456), a następnie kliknij **Login** (Zaloguj).

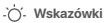

Dla bezpieczeństwa sieci, po zalogowaniu się do internetowego interfejsu użytkownika, proszę zmienić nazwę użytkownika i hasło.

Po zalogowaniu się do internetowego interfejsu użytkownika kamery, możesz zacząć jej konfigurację.

## **Często zadawane pytania**

### **P1: Co powinienem zrobić, jeśli nie udało mi się dodać kamery?**

**O1:** Wypróbuj następujące rozwiązania:

- Upewnij się, że router jest pomyślnie połączony z Internetem. -
- Aparat obsługuje tylko sieć Wi-Fi 2,4 GHz. Dodając kamerę, musisz połączyć smartfon z siecią Wi-Fi 2,4 GHz.
- Nie ukrywaj sieci Wi-Fi routera podczas dodawania kamery (po pomyślnym dodaniu kamery możesz ukryć sieć Wi-Fi).
- Sprawdź, czy wskaźnik LED aparatu szybko miga na niebiesko. Jeśli nie, zresetuj kamerę i skonfiguruj ją ponownie.

**Metoda resetowania:** Przytrzymaj przycisk Reset przez około 5 sekund i zwolnij go, gdy wskaźnik LED zacznie szybko migać na niebiesko lub usłyszysz monit. Aparat został pomyślnie zresetowany.

### **P2: Co powinienem zrobić, gdy podgląd wideo nie jest płynny?**

**O2:** Wypróbuj następujące rozwiązania:

- Sprawdź, czy sieć Wi-Fi routera działa płynnie. -
- Zbliż router do kamery i ustaw kąt anteny kamery tak, aby była pionowa. -
- Podczas podglądu wideo z komórkową transmisją danych upewnij się, że połączenie internetowe smartfona działa płynnie.
- **Auto** (jeśli obsługiwane), **Fluent** i **HD** są obsługiwane dla podglądu wideo. Możesz zmienić klarowność wideo w zależności od stanu Internetu.

### **P3: Jak przechowywać wideo?**

- **O3:** Wypróbuj następujące metody:
	- **Metoda 1:** Zainstaluj kartę micro SD w aparacie. Tryb nagrywania karty Micro SD obsługuje **Alarm Recording** (Nagrywanie z alarmem) i (nagrywanie całodzienne). Domyślnym trybem nagrywania jest **Alarm Recording** (Nagrywanie z alarmem), można zmodyfikować tryb nagrywania zgodnie z rzeczywistymi warunkami.
	- **Metoda 2:** Zasubskrybuj **Cloud Storage Service** (usługę przechowywania w chmurze) w aplikacji TDSEE.

**Procedura:** Uruchom aplikację TDSEE, wybierz kamerę na stronie głównej, a następnie stuknij **Cloud** (Chmura) w lewym dolnym rogu. Możesz korzystać z bezpłatnej usługi przechowywania danych w chmurze (7-dniowe ciągłe nagrywanie po wykryciu) przez 3 miesiące od pierwszej aktywacji.

**Metoda 3:** Podłącz kamerę do NVR. Kamera obsługuje protokół ONVIF i można ją dodać do NVR metodą przewodową lub bezprzewodową w celu przechowywania nagrań. Domyślna nazwa użytkownika i hasło kamery to odpowiednio **admin** i **admin123456**, a hasło można zmienić w interfejsie internetowym. Specyficzna metoda konfiguracji NVR podlega instrukcjom producenta.

### **P4: Jak uzyskać wideo monitorujące w pełnym kolorze przez kamerę, bez względu na to, czy jest to dzień, czy noc?**

**Metoda:** Uruchom aplikację TDSEE, wybierz kamerę na stronie głównej, następnie stuknij **Settings** (Ustawienia) ( $\langle \overline{O} \rangle$  w prawym górnym rogu) > **Night Vision Mode** (Tryb noktowizyjny) i wybierz **Full-color Mode** (Tryb pełnokolorowy). **O4:** Ustaw **Night Vision Mode** (Tryb noktowizyjny) aparatu na **Full-color Mode** (Tryb pełnokolorowy).

#### **P5: Jak przeglądać filmy zapisane na karcie Micro SD aparatu na komputerze?**

Jeśli wyjmiesz kartę Micro SD zainstalowaną w aparacie i będziesz oglądać filmy z komputera, do **O5:** odtwarzania filmów zaleca się użycie odtwarzacza multimedialnego VLC lub Potplayera.